## **Setting up PPMS Tracker**

Download Admin PPMS Tracker here:

<https://ppms.us/emory/RT-files/2.x/PPMS-RT-Client-Admin-Installer.zip>

- 1. Double click on the zip file and copy PPMS-RT-Client-Admin-Installer to the Desktop.
- 2. Right-click on PPMS-RT-Client-Admin-Installer and Run as Administrator (enter admin password if asked)
- 3. You will be requested to fill in the following information:
	- a. PPMS url: https://ppms.us/emory/
	- b. Instrument ID: <id> For this example for the FACS Aria II in our core its 51 (see below).
	- c. Instrument Code: <code> For this example for the FACS Aria II in our core its 84500864 (see below).
	- d. Override passcode: Anything you choose to override the tracker or quite it. No username is required just type straight into the tracker password box.

To obtain the above information click on settings in the main page of your core:

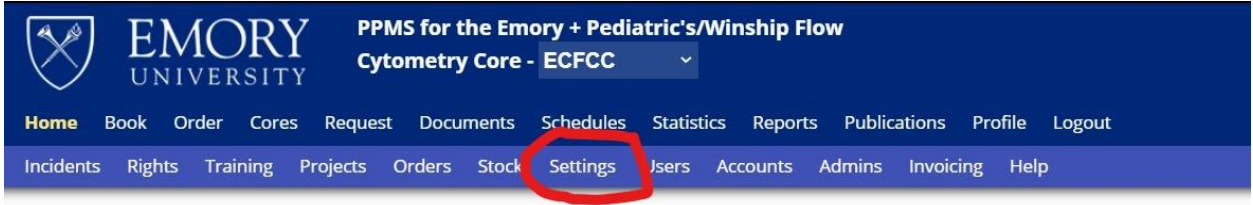

Under System, select the System you are setting up the tracker for, for this example we chose FACS Aria II:

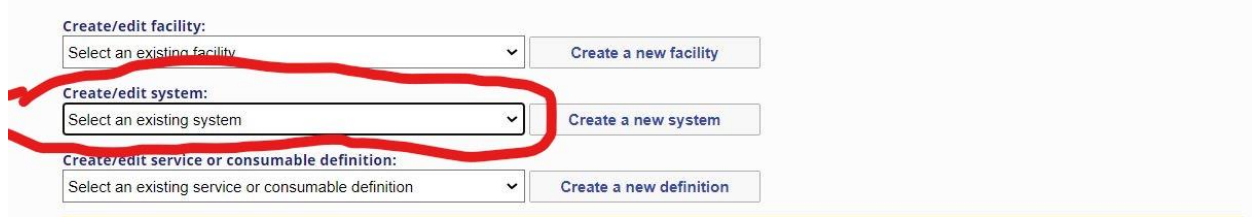

Click on Open Workstation usage tracker configuration:

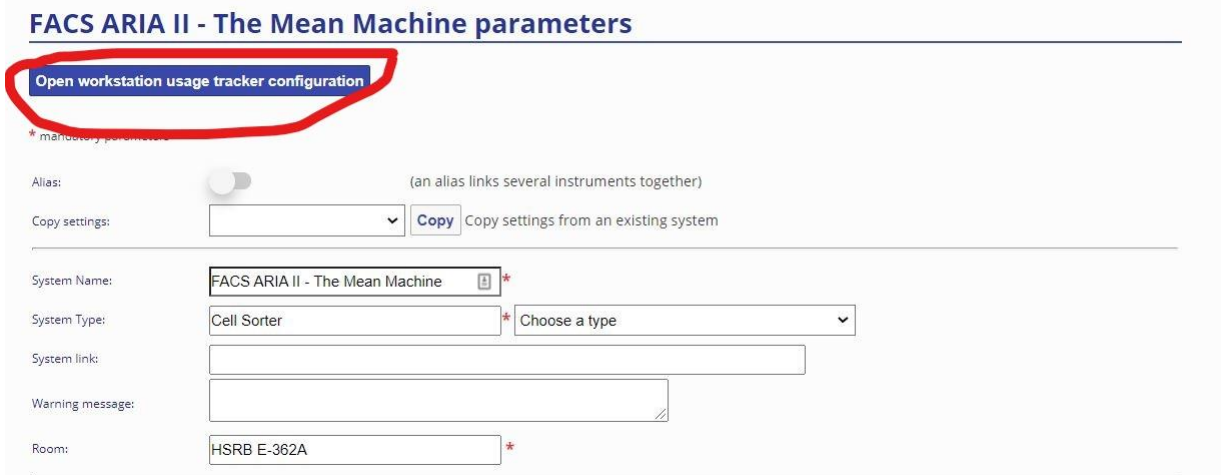

The following details should be used for the install:

## **FACS ARIA II - The Mean Machine parameters**

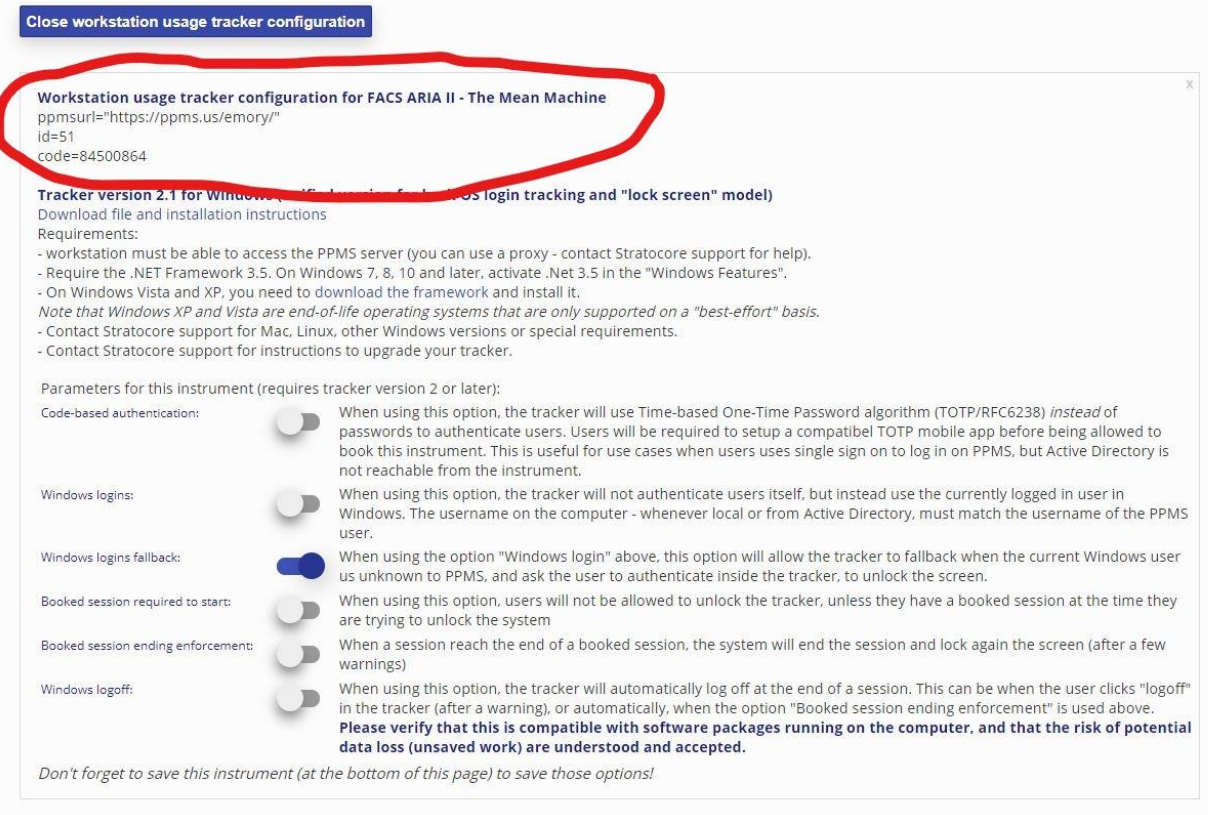

Other settings can be set as desired.